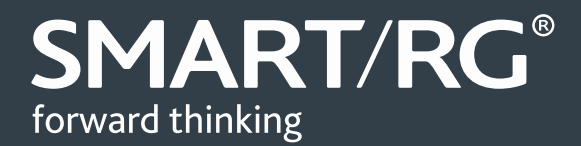

# /SOFTWARE RELEASE NOTES

**SMARTRG INC. PROPRIETARY AND CONFIDENTIAL. ALL RIGHTS RESERVED. COPYRIGHT © 2014** 1

**Release 1.0.0.15**

**Relevant Model: SR555ac**

**Release 1.0.0.15**

**June 30, 2016**

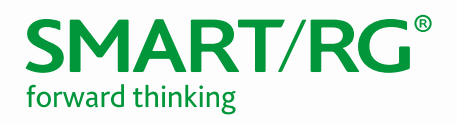

## **TABLE OF CONTENTS**

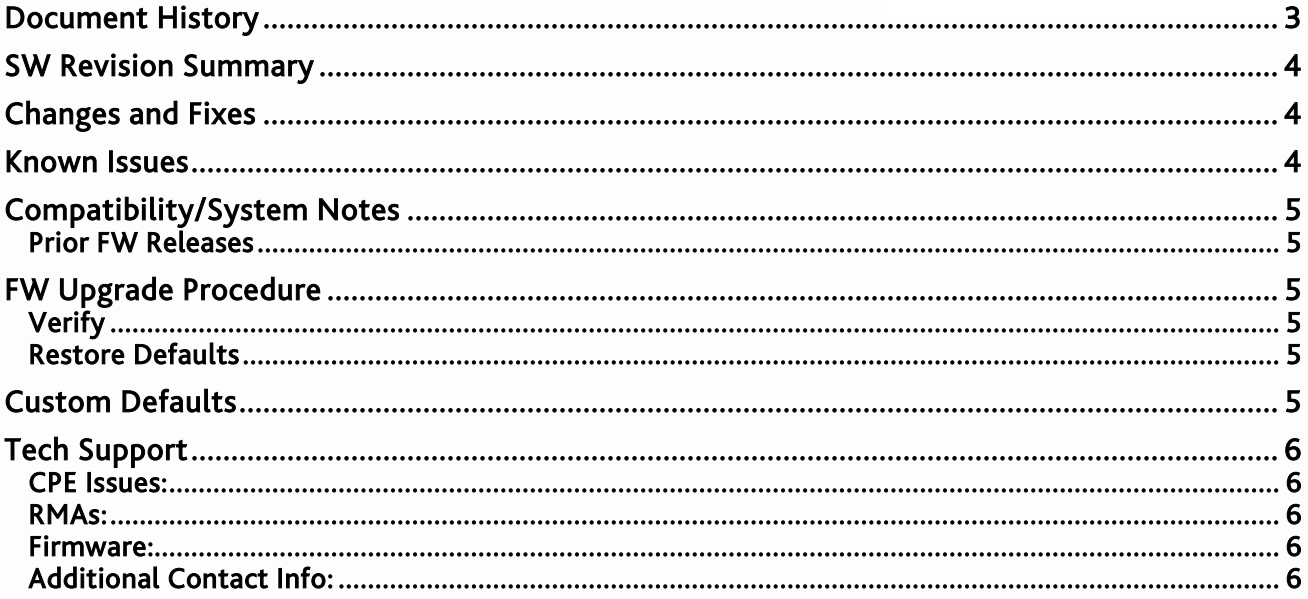

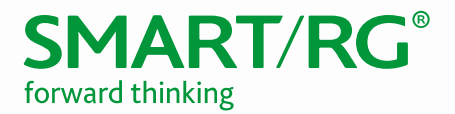

# <span id="page-2-0"></span>DOCUMENT HISTORY

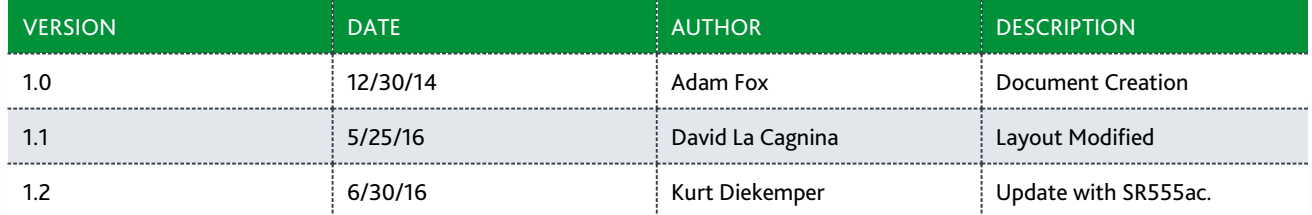

#### Notice of Document Integrity

The contents of this document are current as of the date of publication. SmartRG Inc. reserves the right to change the contents without prior notice. In no event will SmartRG be liable for any damages or for commercial losses resulting from information contained in this document.

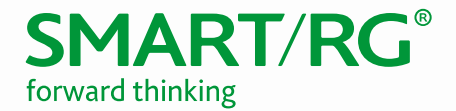

## <span id="page-3-0"></span>SW REVISION SUMMARY

Version 1.0.0.15 is released in support only for the SR555ac.

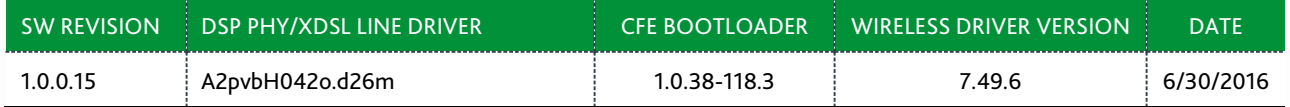

## <span id="page-3-1"></span>CHANGES AND FIXES

<span id="page-3-2"></span>First release of product; no changes or fixes to report.

#### KNOWN ISSUES

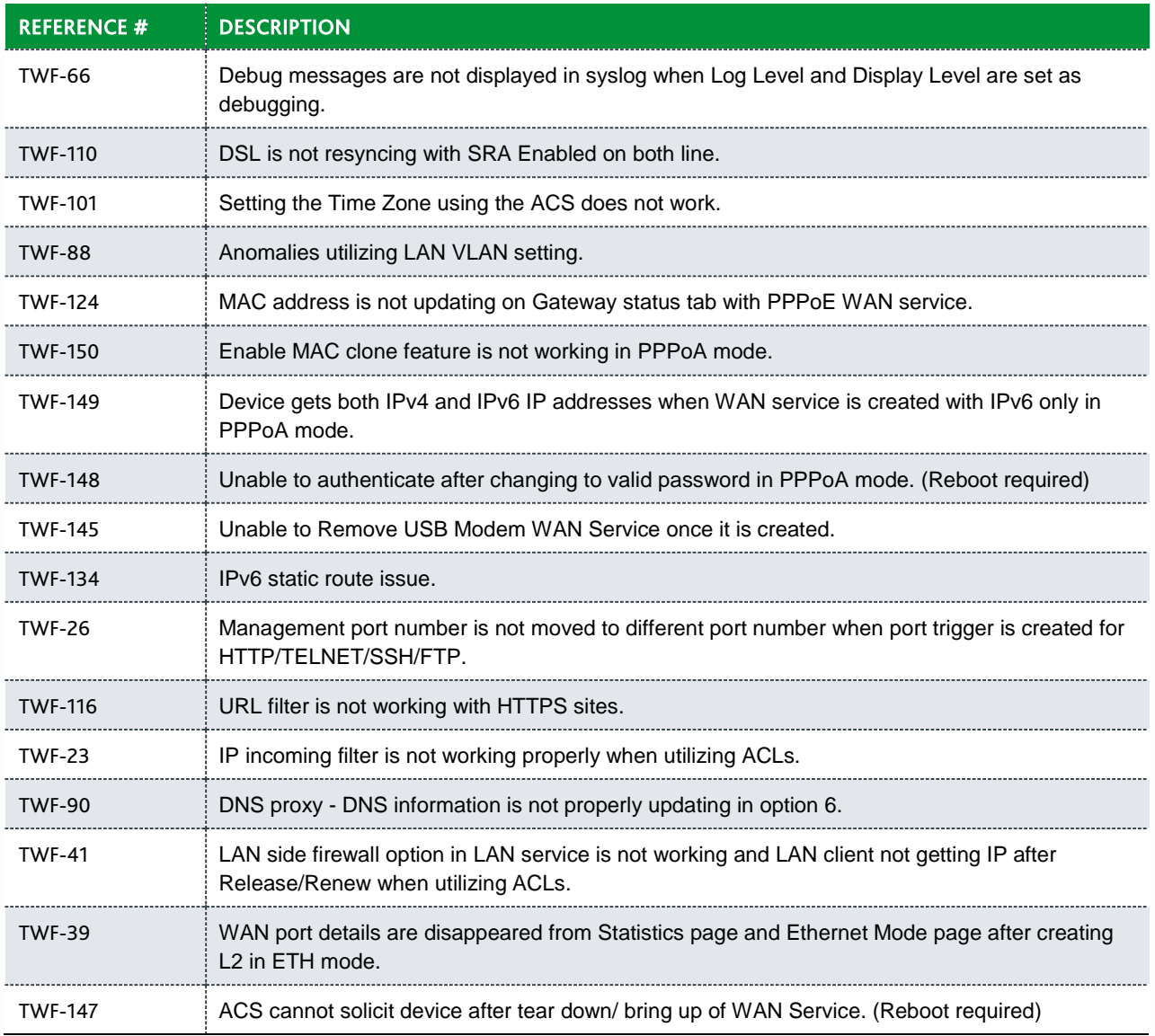

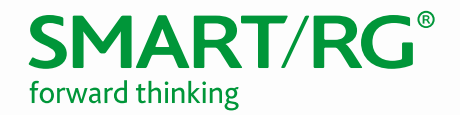

## <span id="page-4-0"></span>COMPATIBILITY/SYSTEM NOTES

<span id="page-4-1"></span>Compatible with SmartRG DM version 5.2.0.5 or later.

#### *Prior FW Releases*

<span id="page-4-2"></span>Contact SmartRG support for the release notes for prior firmware releases.

## FW UPGRADE PROCEDURE

- 1. In the left navigation menu, click Management and then click Update Software.
- 2. Click Browse.
- 3. Locate and select the appropriate firmware image.
- 4. Click Update Software. The image will be uploaded to the device and the device will automatically reboot upon completion.

- <span id="page-4-3"></span>**Verify**<br>1. After the device reboots (~5 minutes), press the F5 key to refresh your browser and reconnect to 192.168.1.1/admin.
- 2. Log back into the device.
- <span id="page-4-4"></span>3. Verify the version information in the Software Version field.

#### Restore Defaults

- 1. In the left navigation menu, click Management and then click Settings.
- <span id="page-4-5"></span>2. Click Restore Default and confirm. The restore defaults operation takes about 30 seconds, then the device reboots.

#### CUSTOM DEFAULTS

The Custom Defaults feature allows the importation of a set of defaults to the gateway that will be restored when the Restore Default Settings is activated. This set of defaults can be defined and updated via the GUI, CLI or CWMP support of the gateway.

To create a set of Custom Default settings, configure the gateway as required. Click the **Backup Running Configuration** button on the Backup Settings page to upload a configuration file from the gateway. After the file is uploaded, go to the Update Settings page, choose the file and click the Update Working Settings button to download the file to the gateway. The gateway will use the downloaded settings as the custom default whenever the Restore Default Settings operation is invoked.

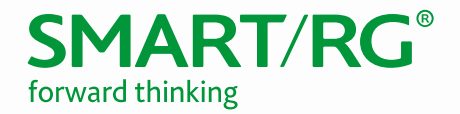

## <span id="page-5-0"></span>TECHNICAL SUPPORT

#### <span id="page-5-1"></span>*CPE Issues*

<span id="page-5-2"></span>Submit a ticket using our Customer Portal at [https://smartrg.atlassian.net](https://smartrg.atlassian.net/)

#### *RMAs*

Open a Customer Portal ticket with description "RMA" and attach a spreadsheet which includes Model, MAC address, Issue, and Firmware version.

#### <span id="page-5-3"></span>*Firmware*

<span id="page-5-4"></span>Login to the Customer Portal to download firmware.

#### *Additional Contact Info*

Phone: +1 360 859 1780, Option 4 Hours: 5am –5pm PST (UTC-0800) Email: support@smartrg.com